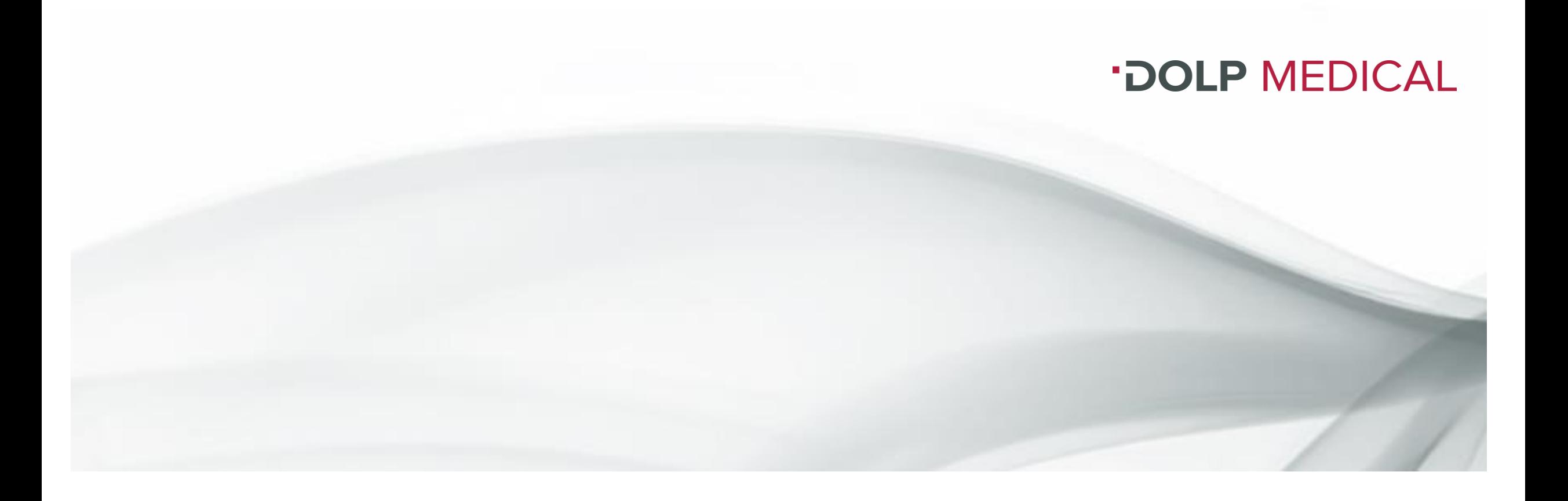

## Kurzanleitung Zoom-Meeting

Einem Zoom-Meeting oder Webinar beitreten und daran teilnehmen

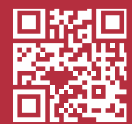

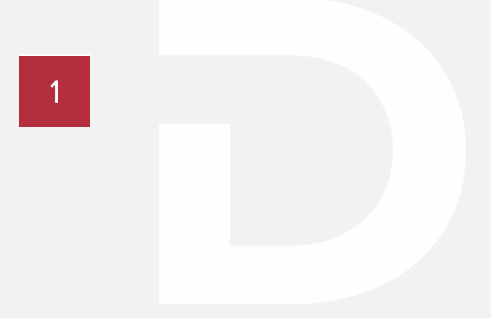

#### Einladung zu einem Zoom-Meeting bzw. -Webinar

In Ihrer Einladungsmail zum Meeting oder Seminar finden Sie einen Link, um einem Zoom-Meeting beitreten zu können.

 $\overline{\cdot}$  $C_{\text{C}}$ Bitte klicken Sie auf diesem Link. Senden **Betreff** Einladung zum Webinar Zoom öffnet sich über Ihren Browser oder der installierten Zoom-App. Christine Steiner lädt Sie zu einem geplanten Zoom-Meeting ein. Am besten funktionieren unsere Zoom-Meetings bzw. –Webinare über Thema: Webinar die Zoom-App.Uhrzeit: 3.Mai.2021 12:00 PM Amsterdam, Berlin, Rom, Stockholm, Wien Zoom-Meeting beitreten https://zoom.us/j/98257224839?pwd=S0Y3ZGtzbFU1R1BmVDAreDZJM0hNQT09 Meeting-ID: 982 5722 4839 Kenncode: 000761 Schnelleinwahl mobil +13017158592 98257224839# \*000761# Vereinigte Staaten (Washington DC)

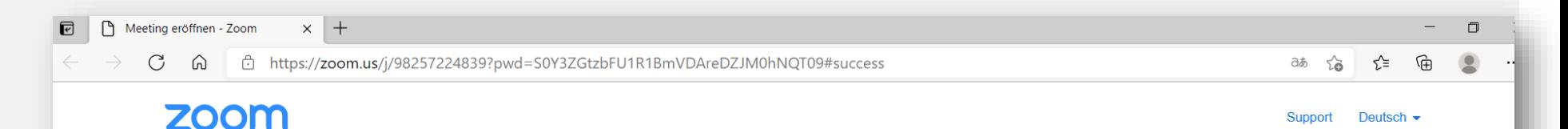

### Herunterladen der kostenlosen Zoom-App

Nach dem Klick auf den Einladungslink öffnet sich ein Fenster im Ihrem Browser.

1

Sollten Sie die Zoom-App noch nicht heruntergeladen haben, installieren Sie bevor Sie dem Meeting betreten den Zoom-Client und folgen Sie den Anweisungen zur Installation.

Zoom kann auch über ein Smartphone oder einem Tablet bedient werden. Dazu laden Sie die App über den App-Store herunter.

Klicken Sie Zoom Meetings starten auf das vom Browser angezeigte Dialogfeld

Wenn Sie kein Dialogfeld sehen, klicken Sie unten

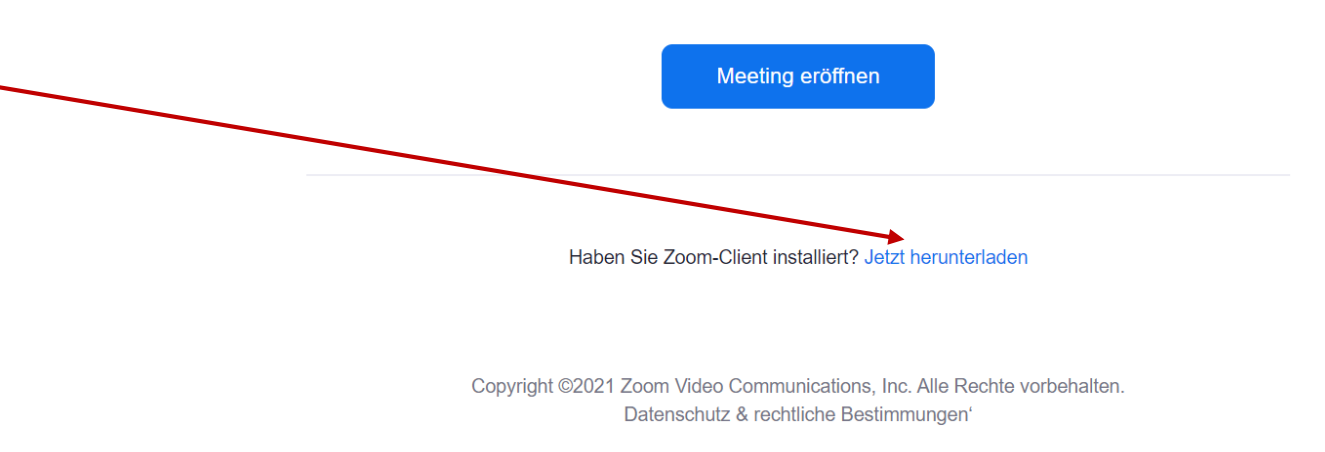

### Einwählen in das Seminar

1

Nach der Installation können Sie nun dem Meeting Meeting eröffnen - Zoom  $\times$  + C A dttps://zoom.us/j/98257224839?pwd=S0Y3ZGtzbFU1R1BmVDAreDZJM0hNQT09#success betreten indem Sie auf den blauen Button "Meeting eröffnen" klicken. **ZOOM** Alternativ können Sie erneut auf den Einladungs-Link klicken und es öffnet sich nun automatisch die Zoom-App. Treten Sie dem Meeting bei: Im Browserfenster öffnet sich ein Dialogfeld. Hier klicken Sie auf den Button "zoom.us öffnen". Klicken Sie Zoom Meetings starten auf das vom Browser angezeigte Dialogfeld zoom.us öffnen? Wenn Sie kein Dialogfeld sehen, klicken Zie unten https://zoom.us möchte diese Anwendung öffnen. zoom.us immer erlauben, Links dieses Typs in der zugehörigen App zu öffnen Meeting eröffnen zoom.us öffnen Abbrechen www.dolp-medical.de

# 3

### Einwählen in das Meeting oder Seminar

Nachdem Sie auf den Button "zoom.us öffnen" geklickt haben, öffnet sich eine Video-Vorschau.

Hier können Sie wählen, ob Sie mit Video oder ohne Video beitreten wollen. Bitte wählen Sie "mit Video beitreten".

Nun befinden Sie sich im Warteraum, bis Sie eingelassen werden.

Bitte achten Sie darauf, dass Ihr Mikrofon und Ihre Kamera eingeschaltet sind und funktionieren.

Bitte wählen Sie sich ca. 15 - 10 Minuten vor Beginn ein. In dieser Zeit können alle Funktionen getestet werden.

### Schaltflächen, die Sie während des Meetings/Seminars benötigen

Sie öffnen sich im unteren Bildschirmrand, sobald die Maus dorthin bewegt wird.

4

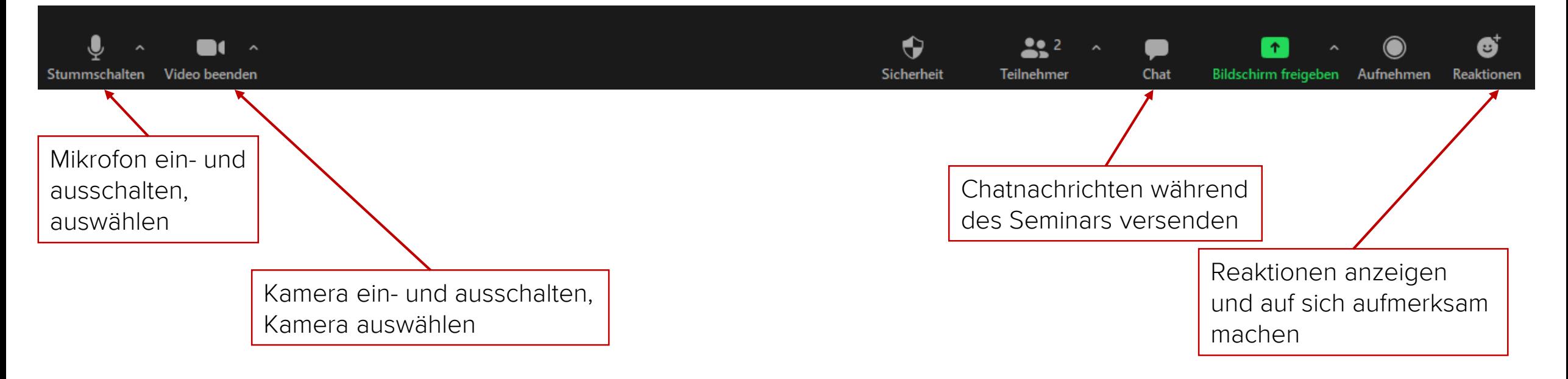

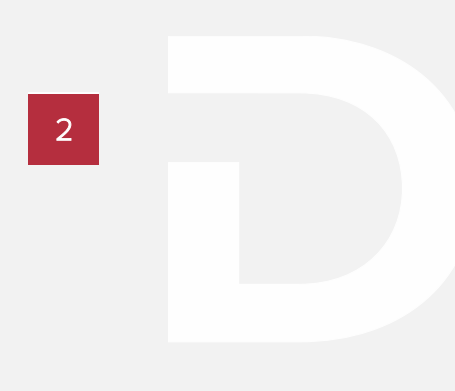

### Hilfestellungen im Zoom Help Center

Das Zoom Help Center bietet für alle Fragen rund um Zoom zahlreiche Unterstützung.

https://support.zoom.us/hc/de

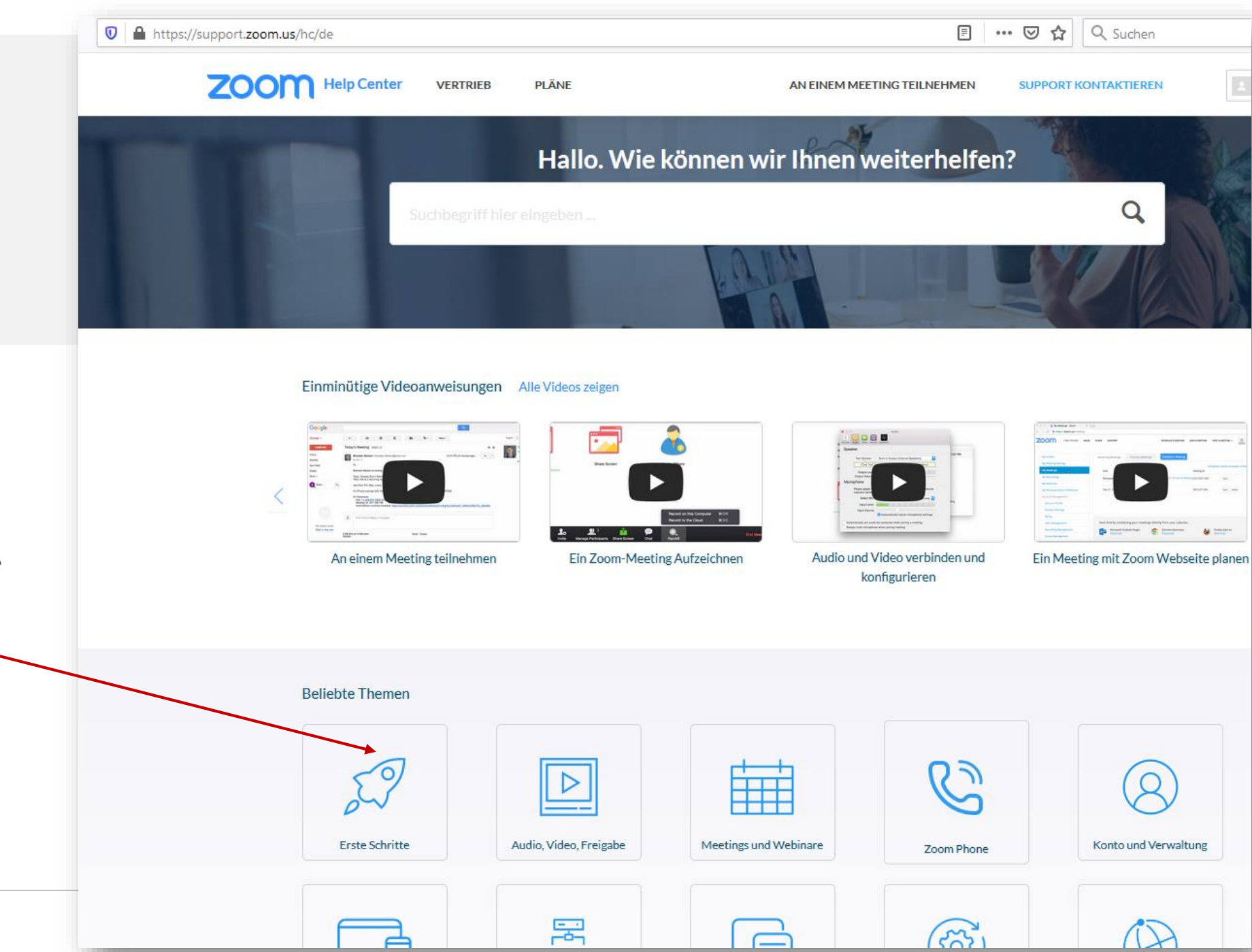

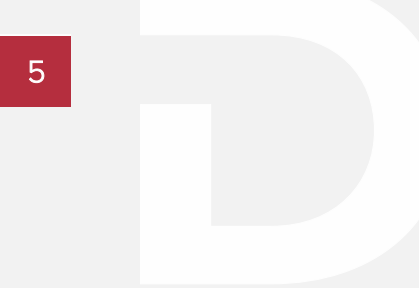

### Bei Fragen oder Schwierigkeiten beim Einwählen

… melden Sie sich bitte bei mir:

- Mobil: 0162-2323088
- Mail: [c.steiner@dolp-medical.de](mailto:c.steiner@dolp-medical.de)

Ich freue mich auf unser Kennenlernen im virtuellen Raum,

Christine Steiner

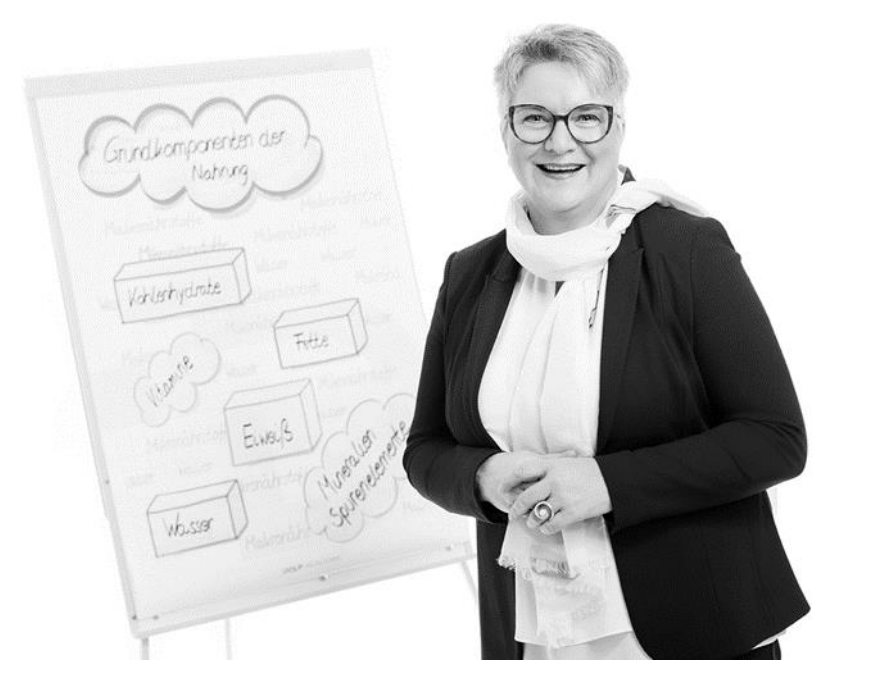